## Set up Single Touch Payroll [reporting](http://help.myob.com/wiki/display/ar/Set+up+Single+Touch+Payroll+reporting)

Before you start reporting payroll and super information to the ATO as part of Single Touch [Payroll](http://help.myob.com/wiki/display/ar/Single+Touch+Payroll+reporting), you need to make sure your payroll information meets ATO requirements, and then connect to the ATO.

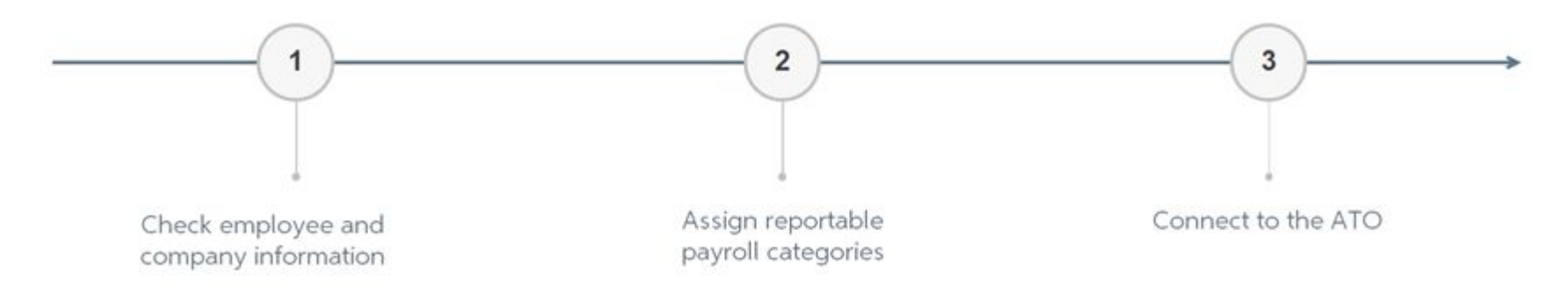

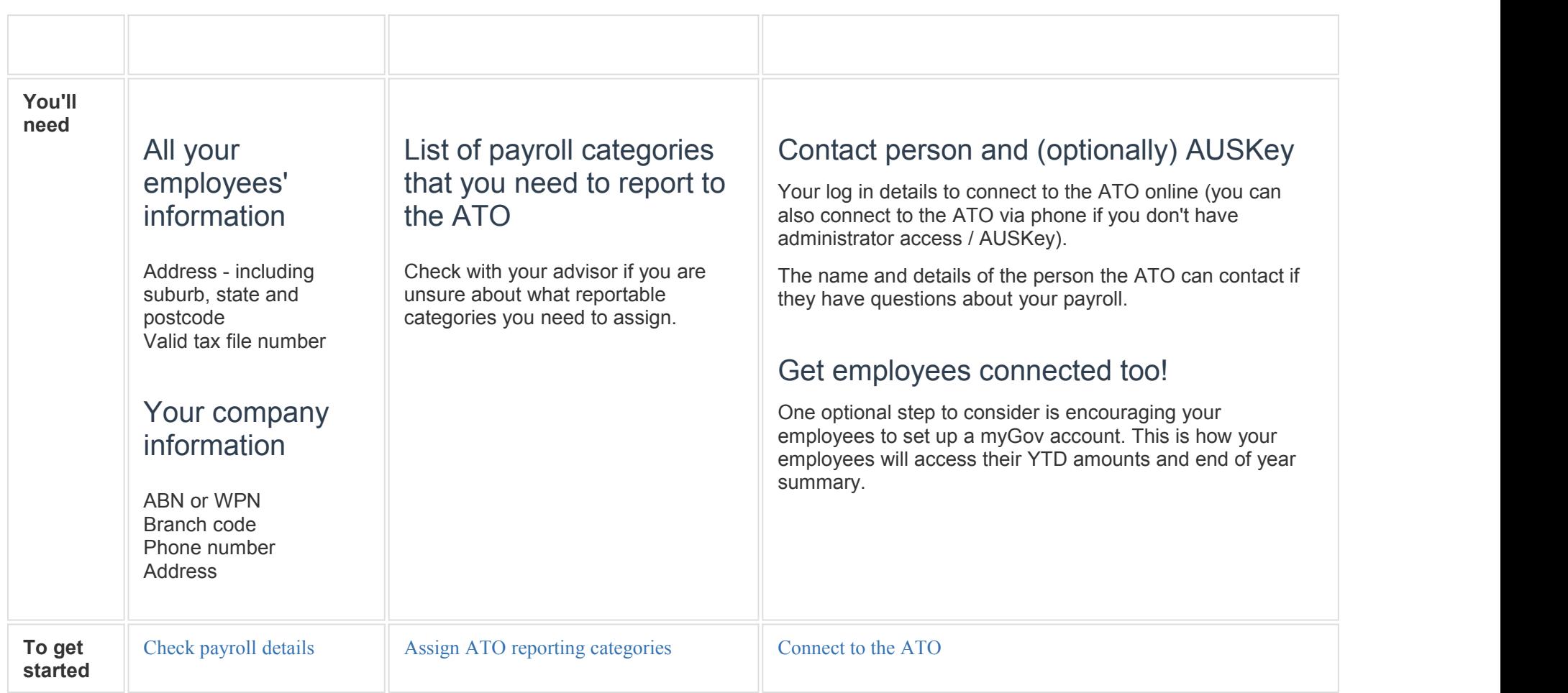

## Task 2 - Assign ATO reporting [categories](http://help.myob.com/wiki/display/ar/Task+2+-+Assign+ATO+reporting+categories+for+Single+Touch+Payroll+reporting) for Single Touch Payroll reporting

The functions described on this page are available in AccountRight 2018 onwards. Get the latest [version](http://help.myob.com/wiki/display/ar/Getting+the+latest+version).

Before you can report payroll and super information to the ATO, you need to assign an ATO reporting category to your payroll categories. This includes wages, allowances, deductions and superannuation categories. The ATO category indicates the type of payment you're reporting (is it a gross wage amount or an allowance?)

While it's similar to how categories were assigned to payment summary fields, there are important differences. For example, some ATO reporting categories have been renamed and you now need to report superannuation amounts.

Below is a summary of the new ATO reporting categories. To help you assign the right category, we've included a comparison to the previous payment summary reporting fields.

Before you get started, make sure you've checked your payroll details for Single Touch Payroll [reporting](http://help.myob.com/wiki/display/ar/Task+1+-+Check+payroll+details+for+Single+Touch+Payroll+reporting).

## **Need help assigning ATO reporting categories?**

Note that we can only provide general information. If you're unsure of what's appropriate for you, we recommend talking to your advisor or the ATO. You can also see the ATO [guidelines](http://help.myob.com.au/ar2015/ato_paymentsummaries.htm) for more information. To assign ATO reporting categories

- 1. Go to the **Payroll** command centre and select **Payroll Reporting** .
- 2. Select **View Payroll Categories**. A list of your **Wages** categories appears. The **ATO Reporting Category** column shows the category assigned.

The default category assigned is **Not Reportable**. This category is rarely used, so make sure you update all payroll categories.

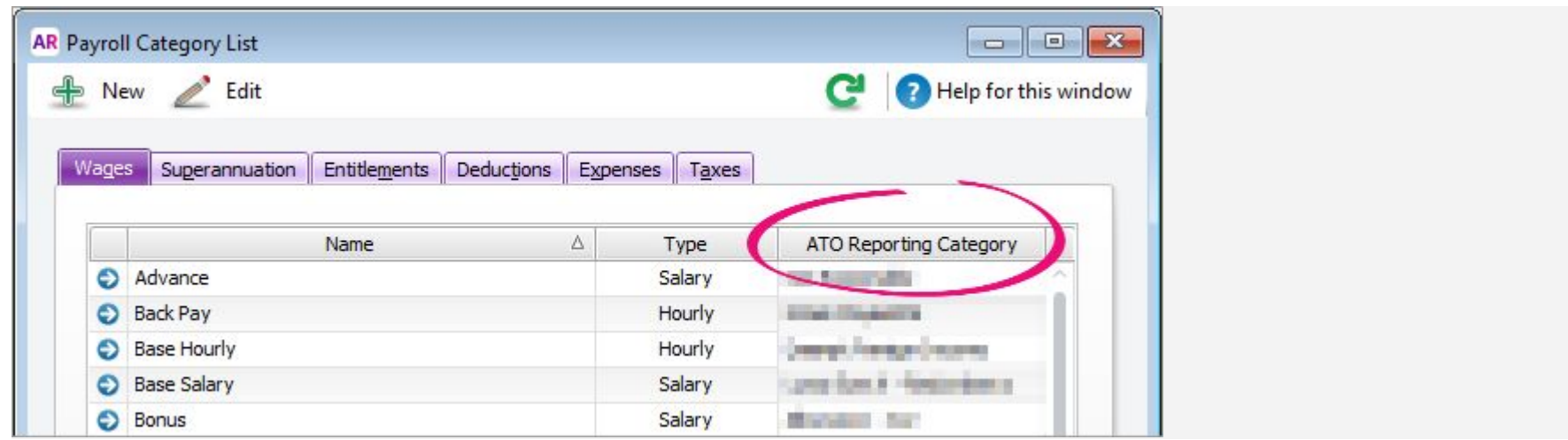

- 3. Double-click a category to open it.
- 4. Select the appropriate category from the **ATO Reporting Category** list.
- 5. Click **OK**.
- 6. Repeat for all wage payroll categories.
- 7. Select the **Superannuation** tab and repeat the steps to assign categories.
- 8. Repeat for all categories in the **Wages**, **Superannuation**, **Deductions** and **Tax** tabs.

**Don't forget to assign categories to your superannuation categories!** Wages

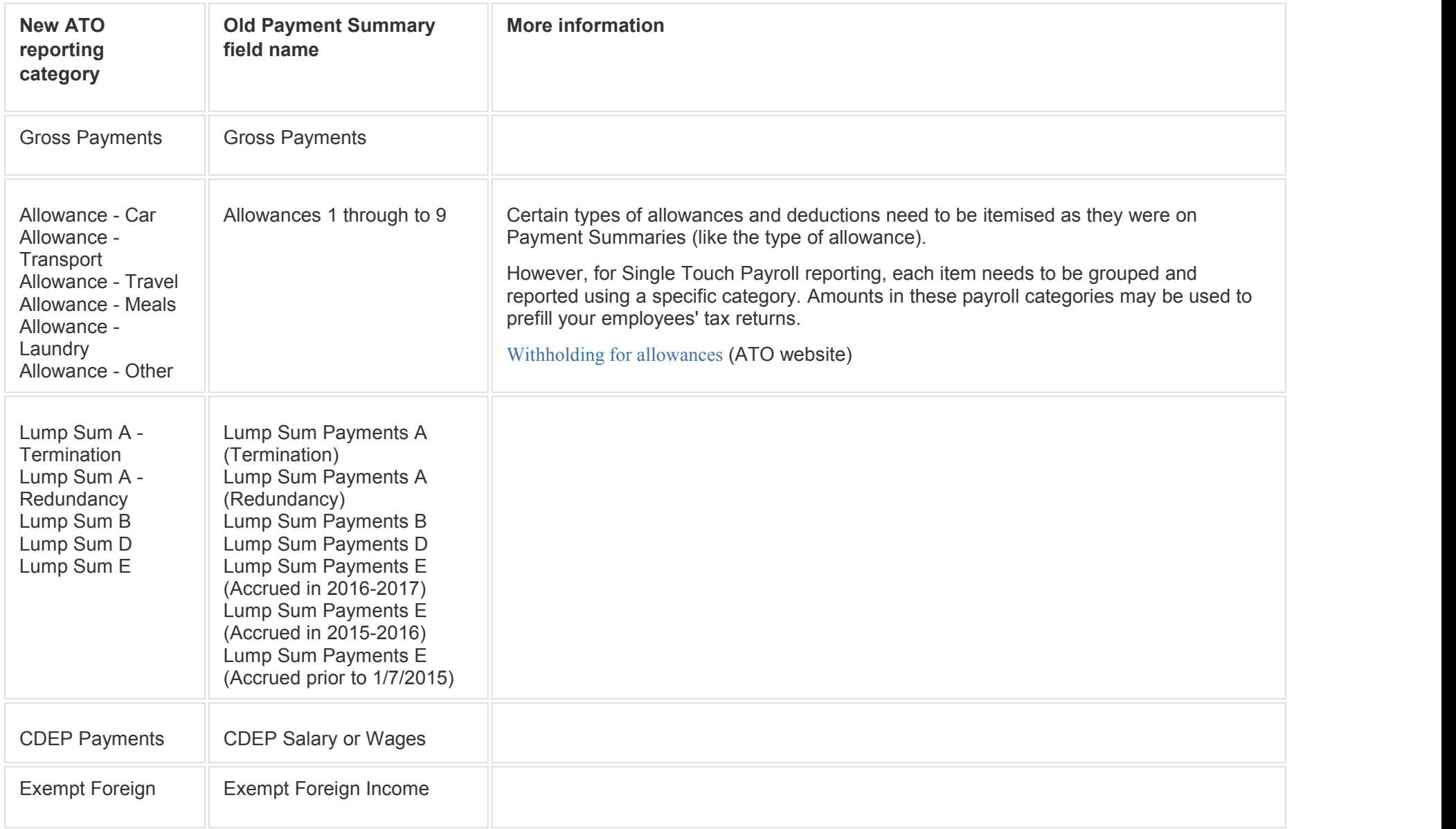

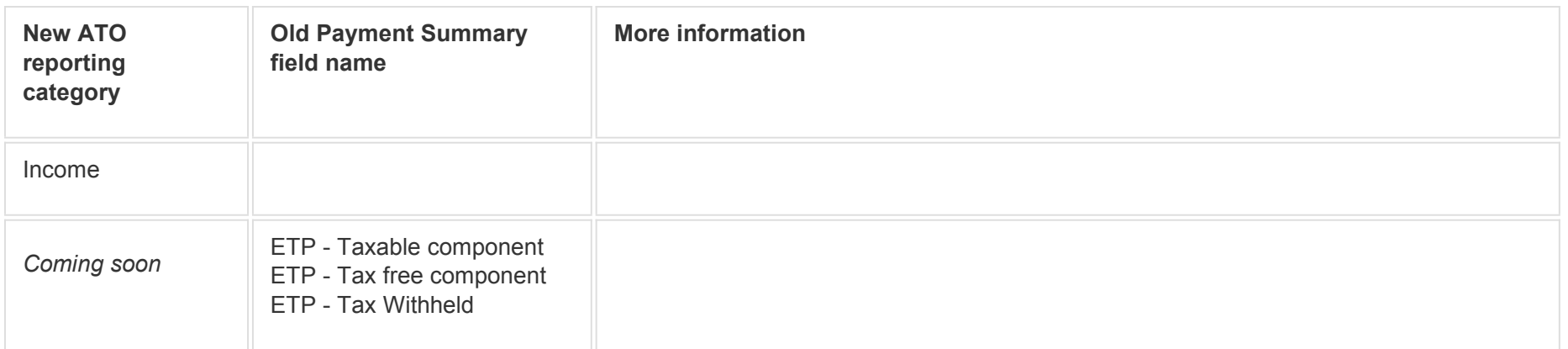

Superannuation

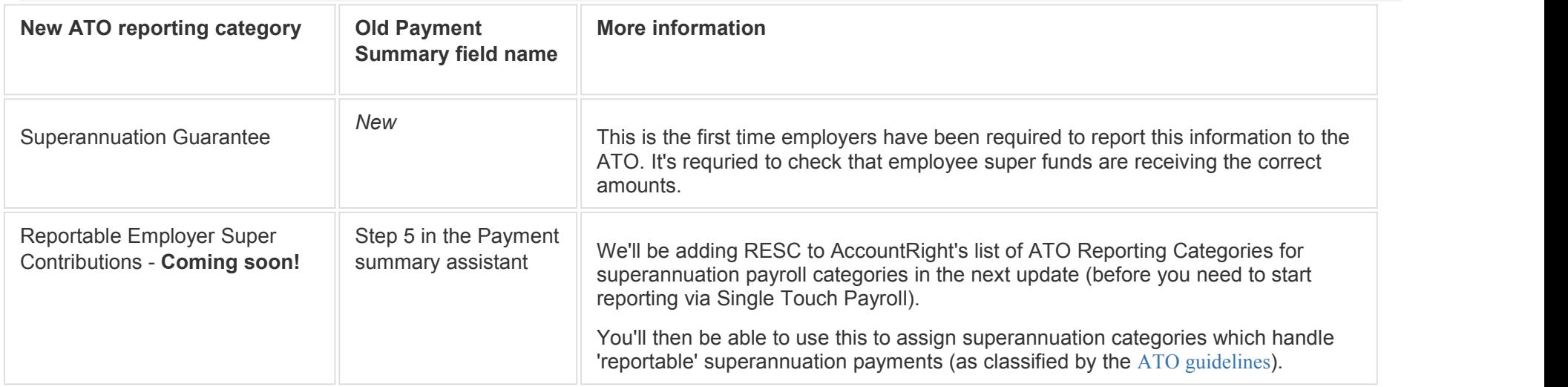

**Did you previously report salary sacrifice amounts on payment summaries?**

You don't need to assign the **Gross wages** category to salary sacrifice amounts. Salary sacrifice is now calculated by the ATO based on Single Touch Payroll reporting information.

**Deductions** 

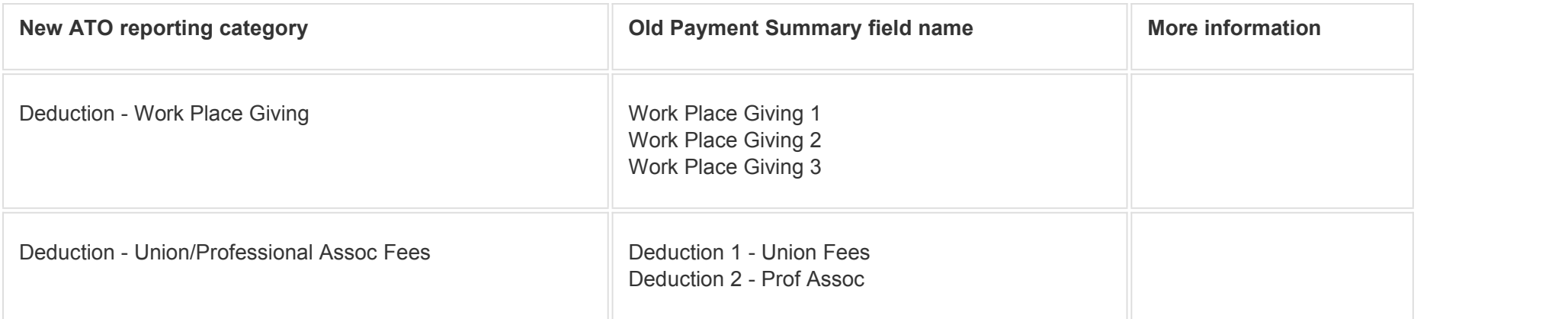

Any other deductions, including salary sacrifice (exempt from FBT) are **Not Reportable**.

## **Did you previoulsly report salary sacrifice amounts on payment summaries?**

You don't need to assign the **Gross wages** category to salary sacrifice amounts. Salary sacrific is now calculated by the ATO based on Single Touch Payroll reporting information.

Taxes

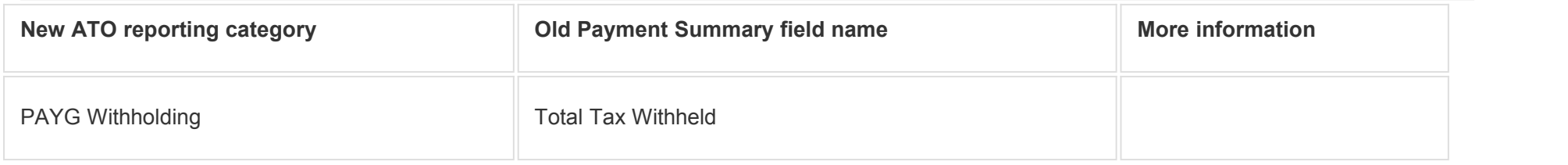